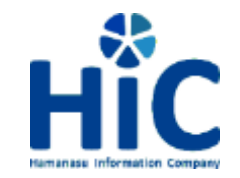

**1**

# リモート面会サービス ご家族・ご友人様向け ご利用手順

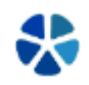

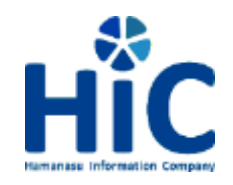

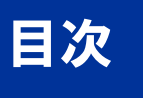

## 目次は以下の通りとなっています。 **\*「はじめに」については必ず確認いただき、**その後ご利用の端末に合わせて 各ページをご確認下さい。

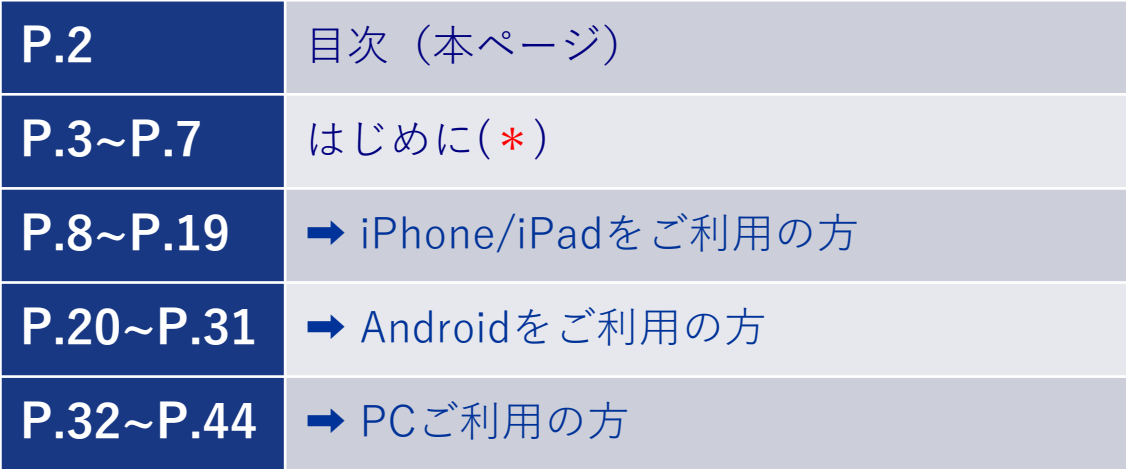

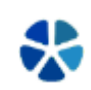

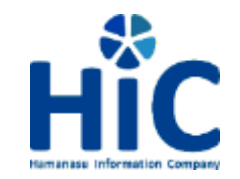

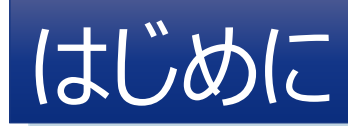

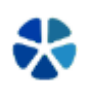

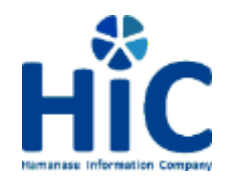

# はじめに -リモート面会とは

リモート面会は入院患者様とご家族・ご友人様の面会を遠隔(リモート)で行 うことができるサービスです。 ご自宅にネットワーク環境や接続機器がない方は、市内3か所のサポート拠点 からも同様に面会して頂くことが可能です。

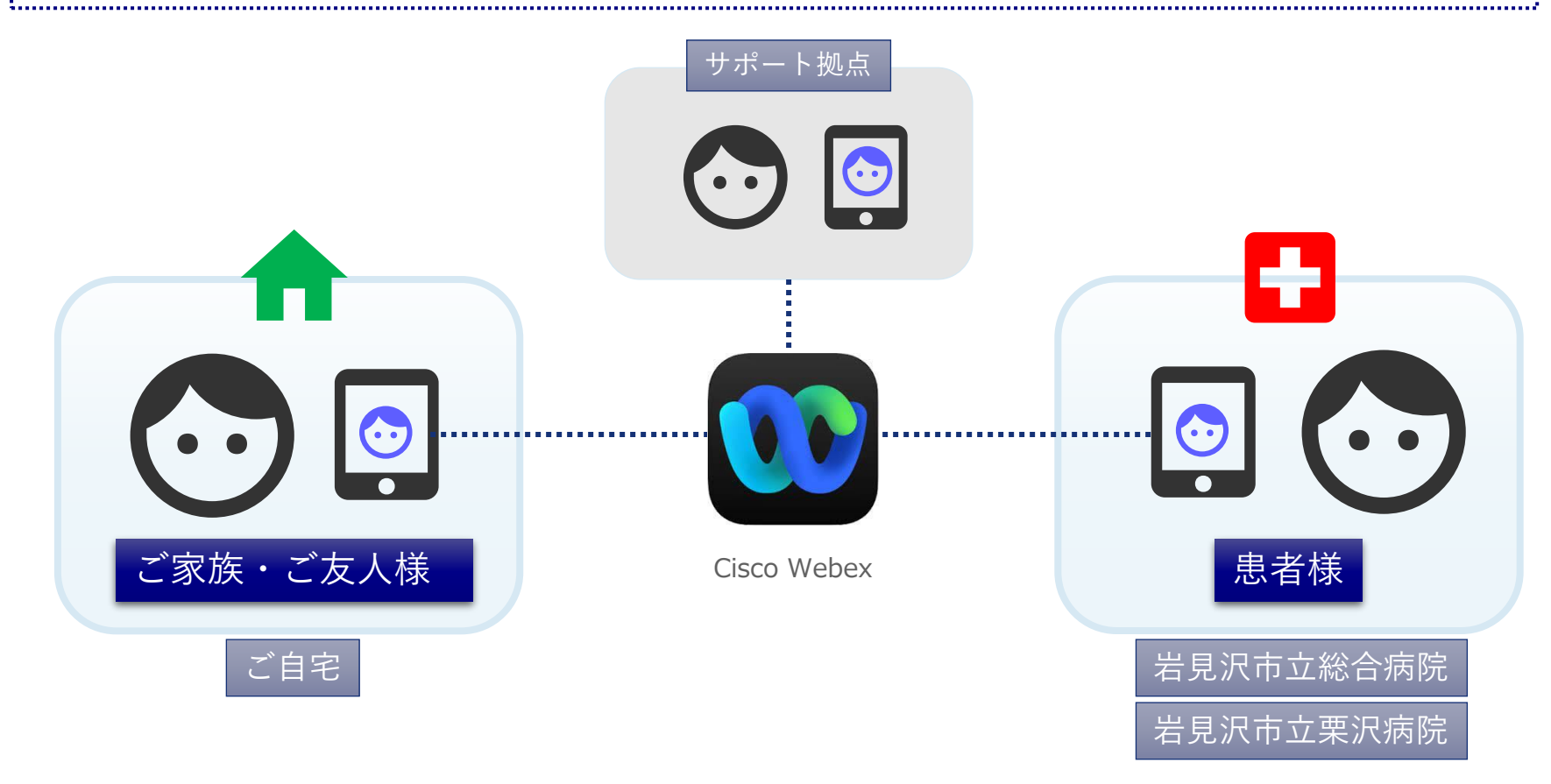

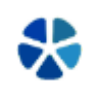

**はじめに**

準備

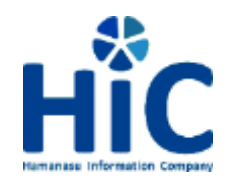

# はじめに –必要環境 **はじめに**

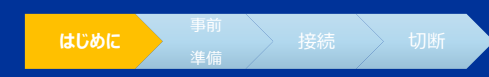

ご自宅から本サービスをご利用される場合は、以下の環境が必要となります。

### **1.必要環境**

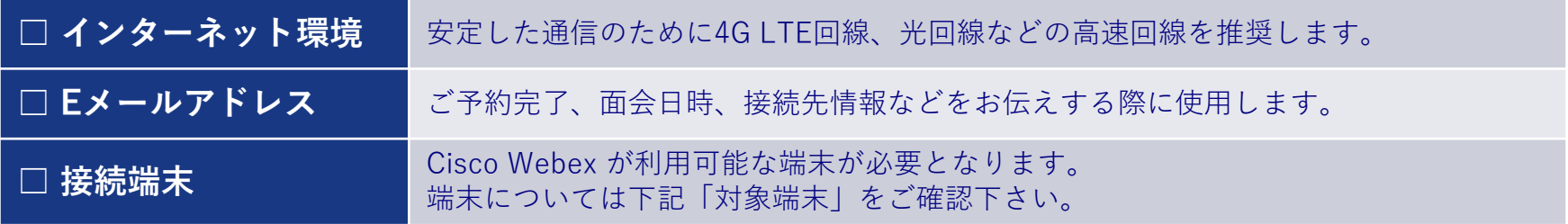

### **2.対象端末**

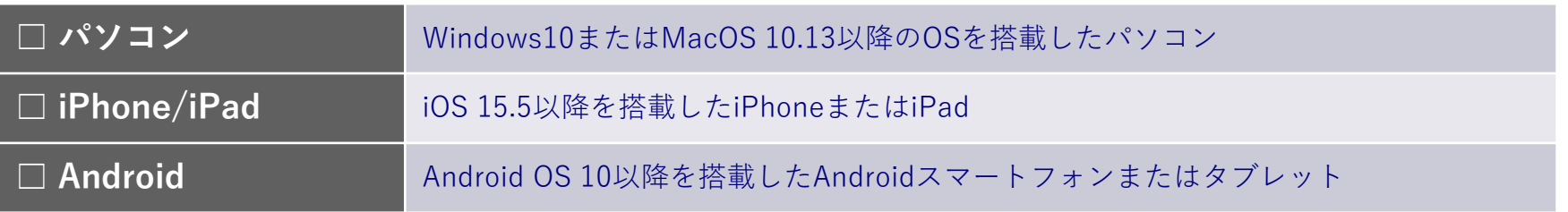

**いずれもマイク、カメラが正常に動作していることが前提となります。**

**上記「対象端末」に記載されている仕様は、バージョンアップ等により変更される可能性がございます。**

**ご自宅に環境が無い、または対象端末をお持ちではない方は「サポート拠点からの面会」(次ページ)をご検討下さい。**

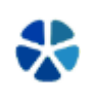

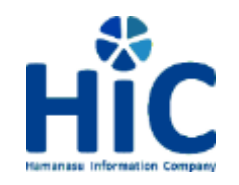

# はじめに –サポート拠点 **はじめに**

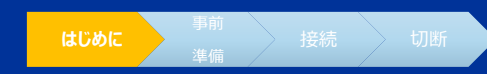

ご自宅に接続環境や端末をお持ちではない方は、次のサポート拠点からもリモ ート面会が可能です。

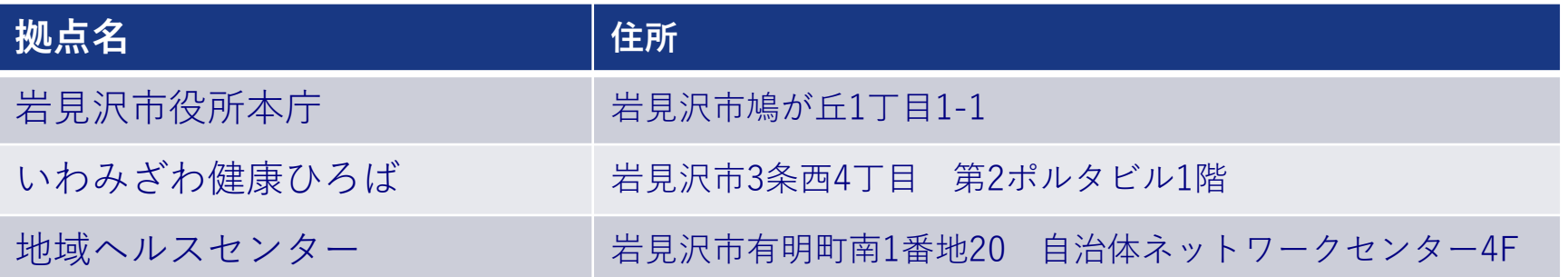

**ご利用には事前のご予約が必要となります。**

**Webex のインストール、操作が不安な方もサポート拠点からの面会をご検討下さい。**

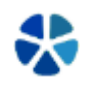

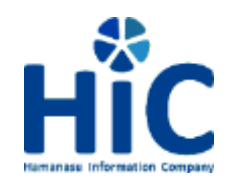

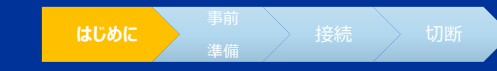

## リモート面会を実施するにあたって、以下の注意事項をお読みいただき、 内容についてのご確認をお願いいたします。

## ①面会当日はご予約時間の10分前から接続が可能です。

②面会時間は15分となっております。

面会終了のお時間を超過された場合、弊社より退出確認をさせていただきます。

- ③個人情報保護の観点より、本面会の映像、音声は保存されません。 また、本サービスのご利用にあたってご提供いただいた個人情報は、 弊社の管理以外の目的には利用致しませんのでご安心ください。
- ④面会者さまのご利用の環境(ご利用端末・ネットワーク状況)によっては 一部音声や映像が乱れる場合がございます。 当社では責任を負いかねますことをご承知おき下さいますようお願い致します。

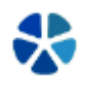

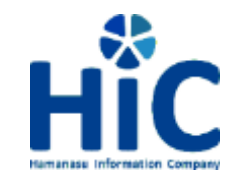

# リモート面会サービス iPhone/iPad版

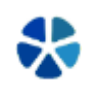

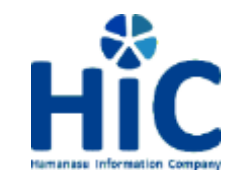

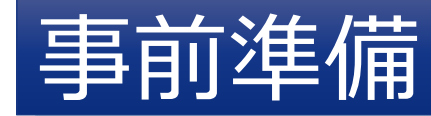

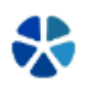

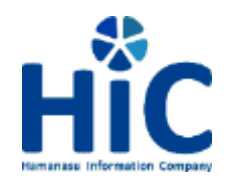

# 事前準備 -アプリインストール

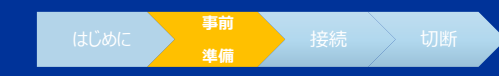

次の手順で Webex のインストールを実施して下さい。

### **参考画像はiPhone8を使用しています。**

**1.App Storeをタップします。 2.「Webex」を検索し「入手」をタップします。**

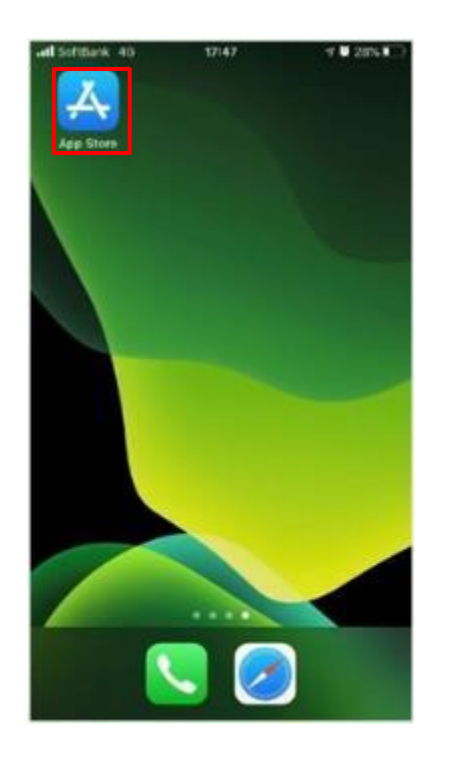

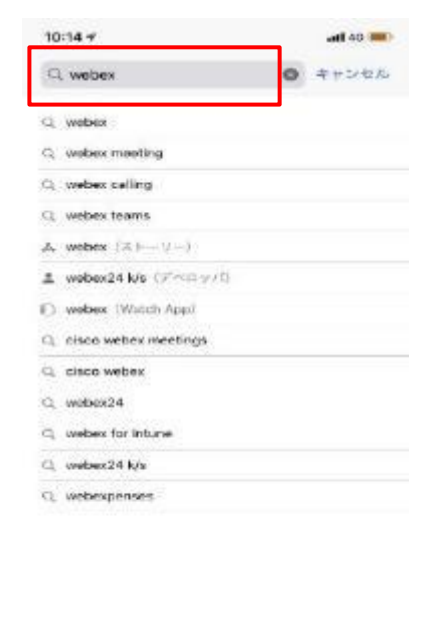

S

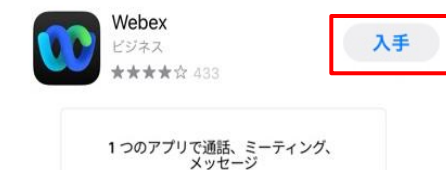

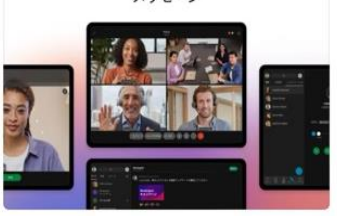

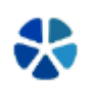

 $\alpha$ 

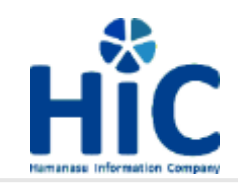

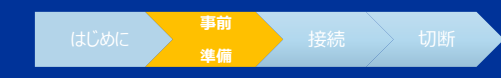

**3.ID/パスワードを入力しインストール。 Webexのアイコンが作成されますので、リモート面会当日には こちらからアプリを実行して下さい。**

**インストール時にFace IDやTouch IDをご利用されている場合はそれぞれの方法で認証を実施して下さい。**

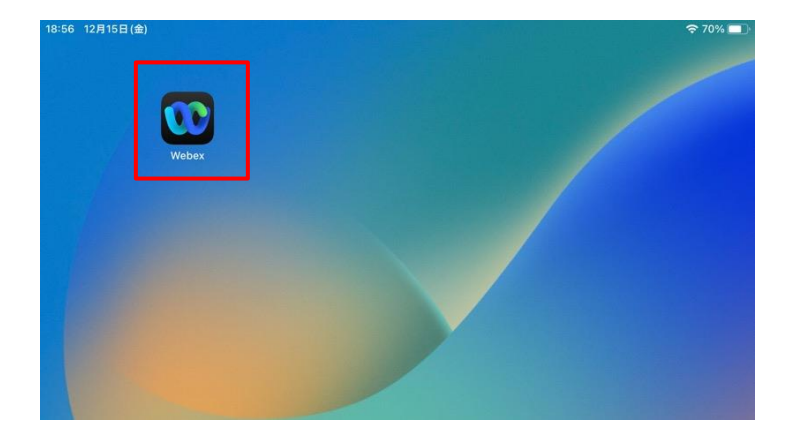

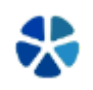

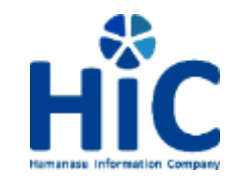

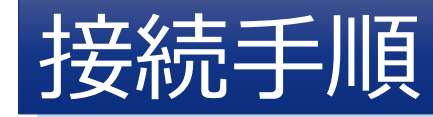

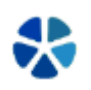

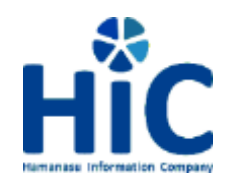

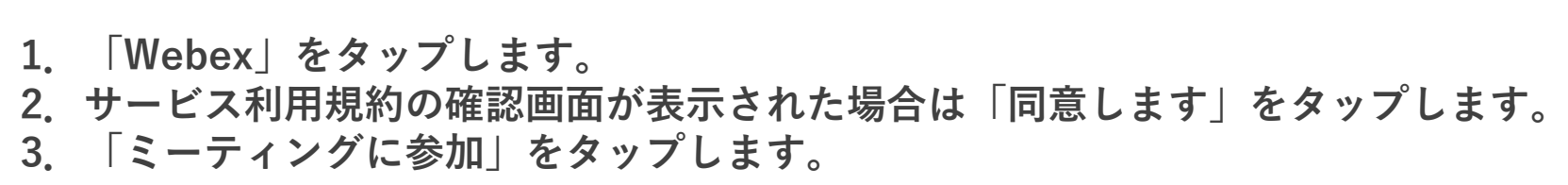

接続手順 はいしょう しゅうしょう しゅうしゅ

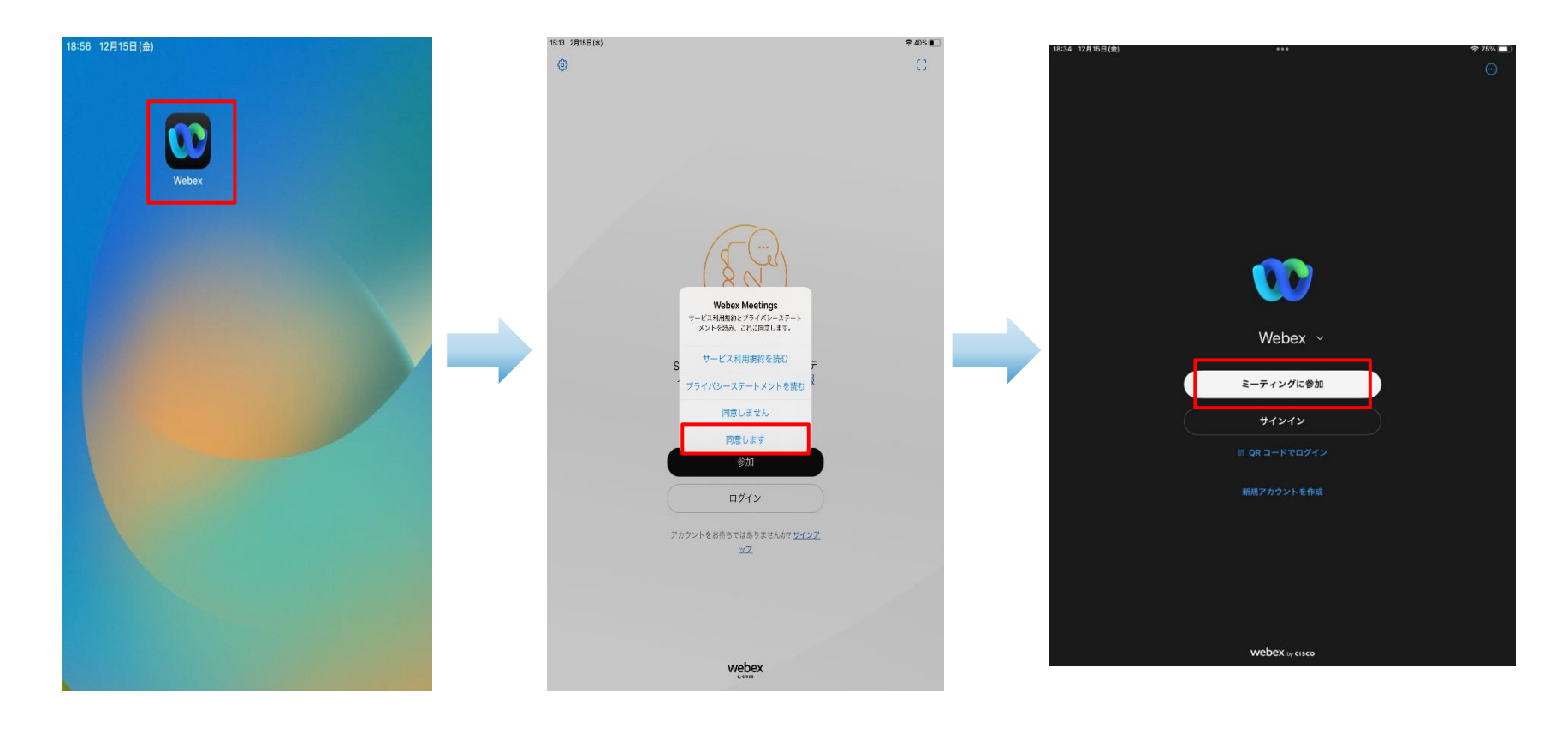

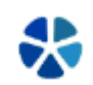

**接続** 切断

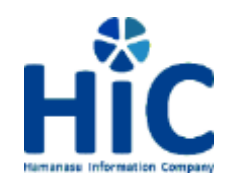

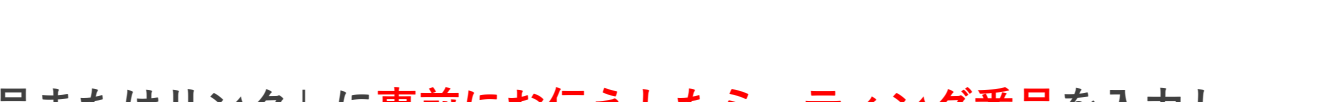

- **4.「ミーティング番号またはリンク」に事前にお伝えしたミーティング番号を入力し、 「Next」をタップします。**
- **5.「表示名」「メールアドレス」を入力し「Next」をタップします。 パスワードの入力画面が表示されますので同様に事前にお伝えしたミーティングパスワード を入力し「Next」をタップします。**

接続手順 しょうしょう しゅうしょう しゅうしゅ

G) **「名前」「メールアドレス」はリモート面会をお申込み頂いた際の情報をご入力下さい。**

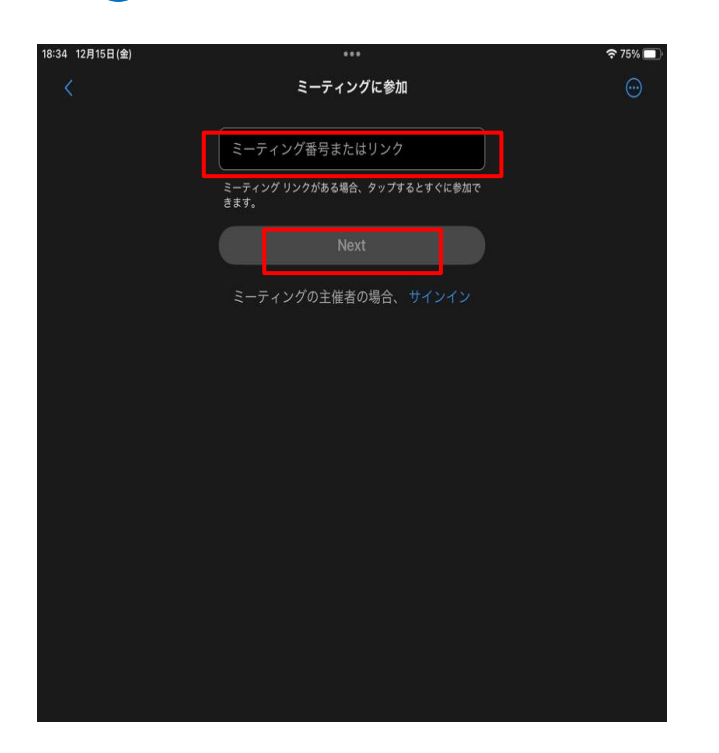

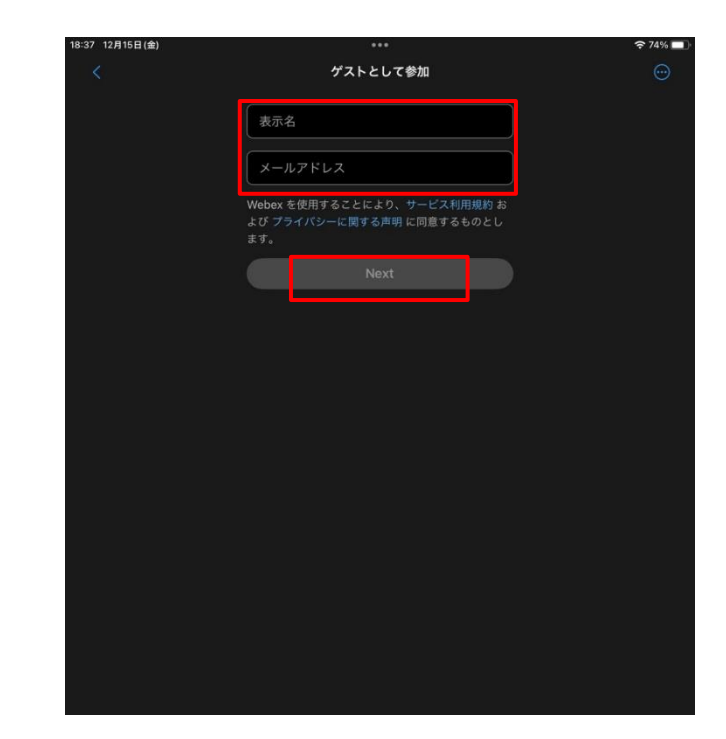

**接続** 

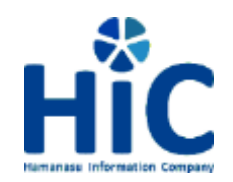

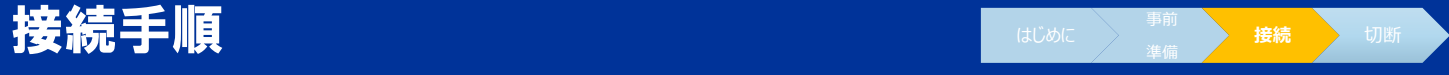

**6.カメラやマイクへのアクセス許可を求められた場合「OK」をタップしてください。 7.「音声に接続する方法を選択します」と表示されたら「次へ」をタップしてください。 8.「会議端末に接続します」と表示されたら「OK」をタップしてください。**

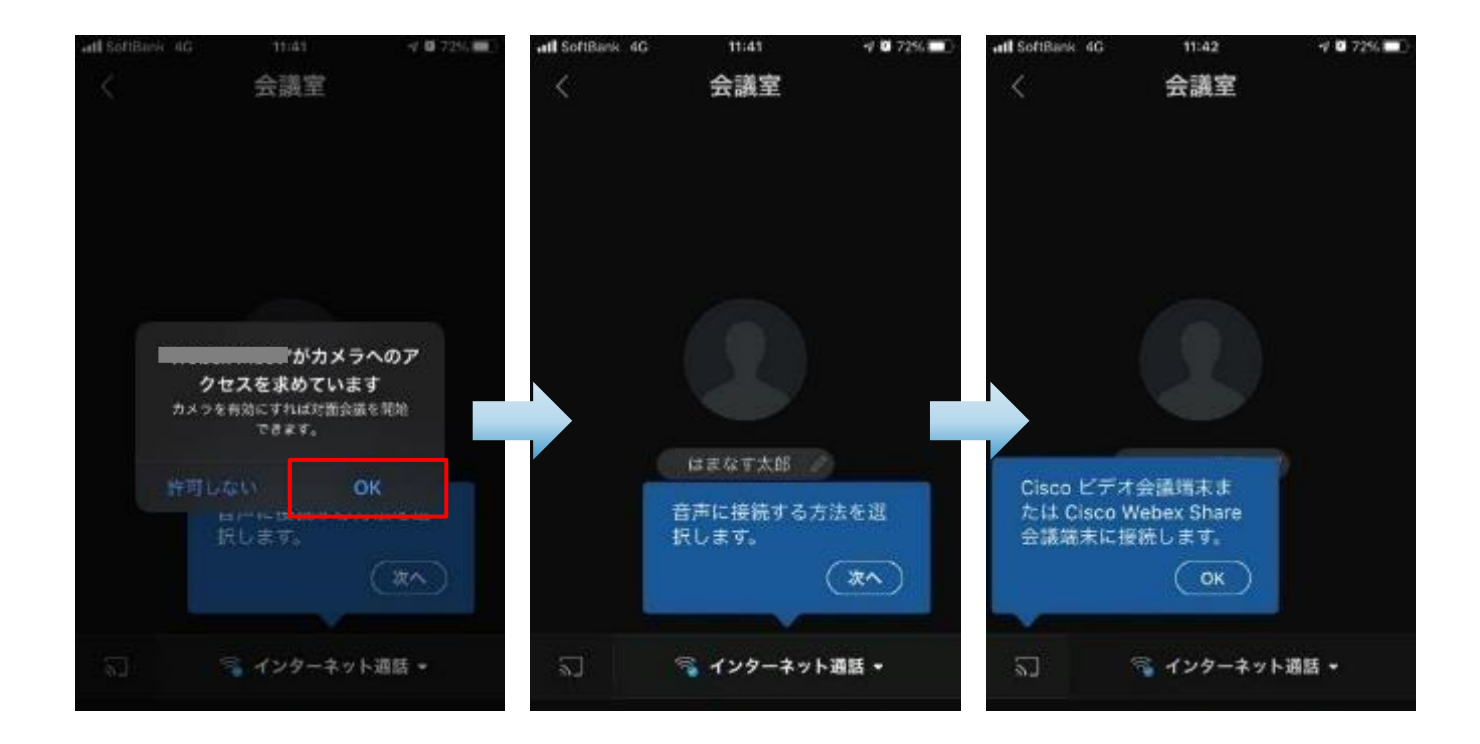

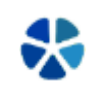

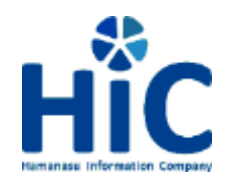

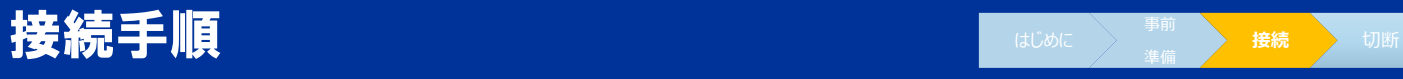

**9.下図を参考に画面下のマイク、カメラを有効にしてください。**

#### **■マイク、カメラが有効時のアイコン**

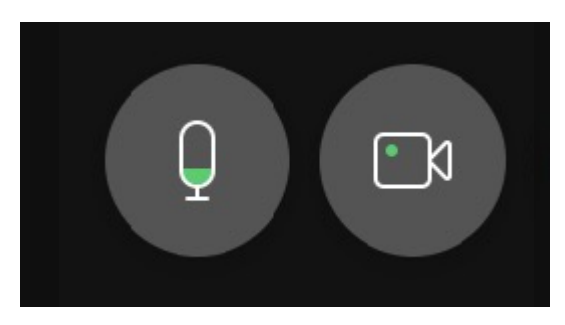

**■マイク、カメラが無効時のアイコン**

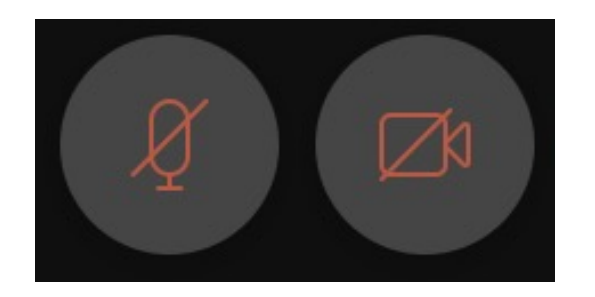

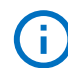

**映像を映したくない場合はビデオを無効にして下さい。**

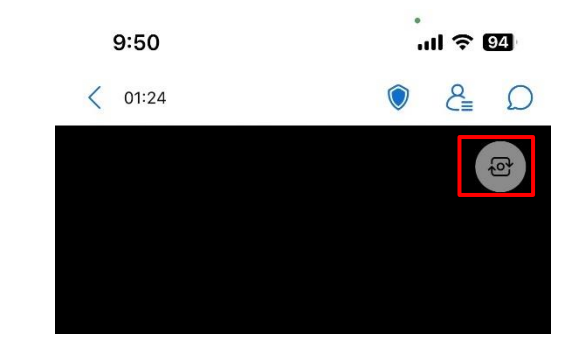

**※画面右上にある赤枠をタップ頂ければ、 カメラの反転が可能です。**

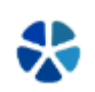

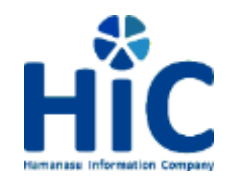

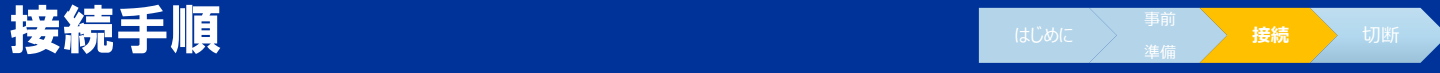

- **10.「音声接続を変更します」と表示されたら「OK」をタップします。**
- **11.「音声のみモード」と表示されたら「了解」をタップします。**
- **12.以上で接続は完了です。 担当者の説明に従い、患者様とのリモート面会を開始して下さい。**

**担当者はご家族/ご友人様と患者様の接続が確認でき次第、退出させて頂きます。**  $\left( \begin{smallmatrix} 1\\1 \end{smallmatrix} \right)$ 

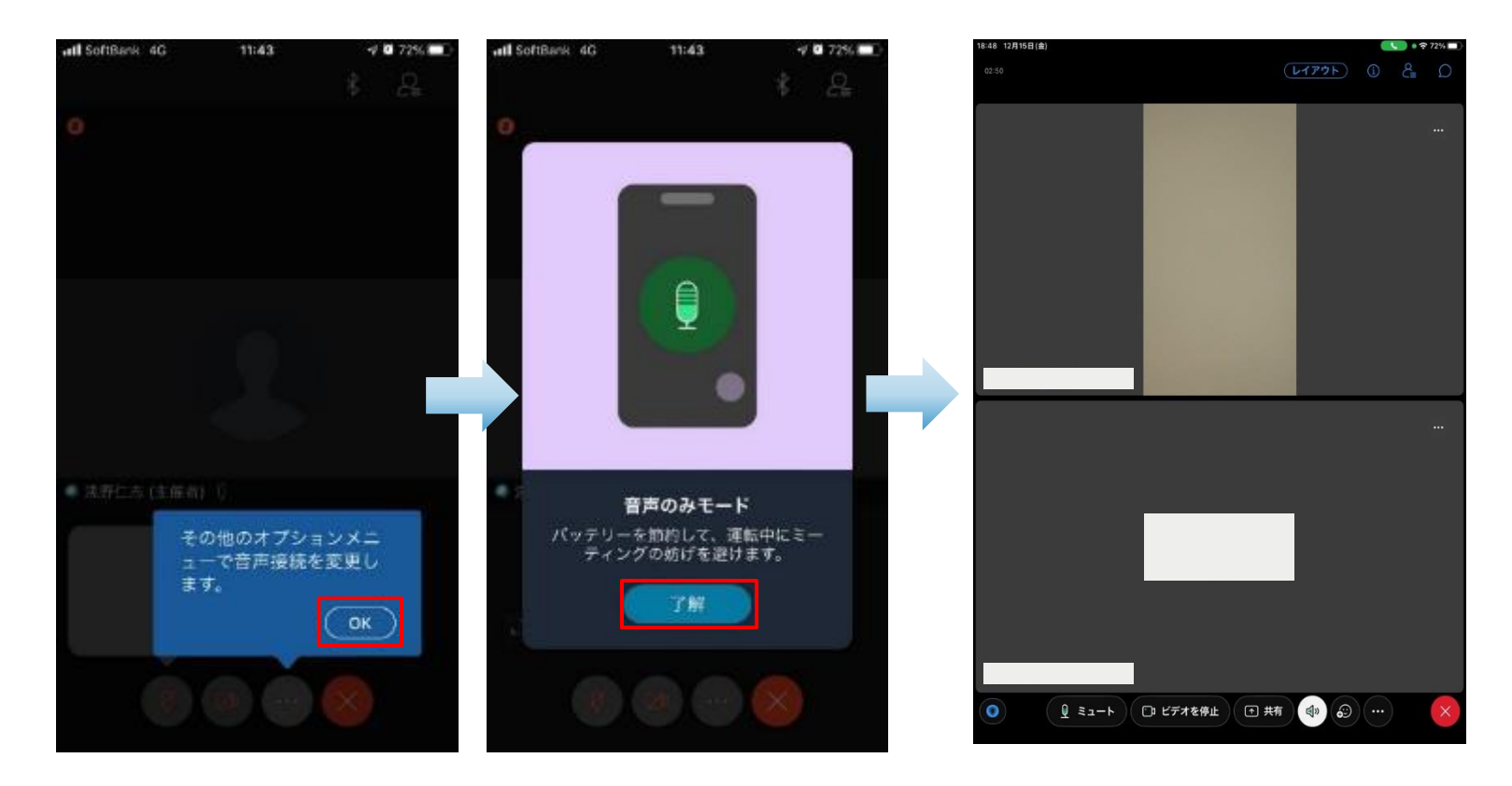

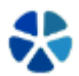

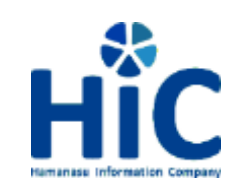

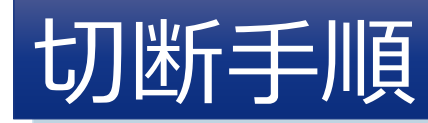

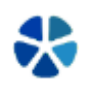

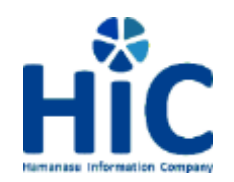

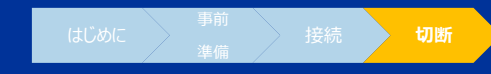

### **画面下にある赤い「×」ボタンをクリックし「ミーティングから退出」を選択します。**

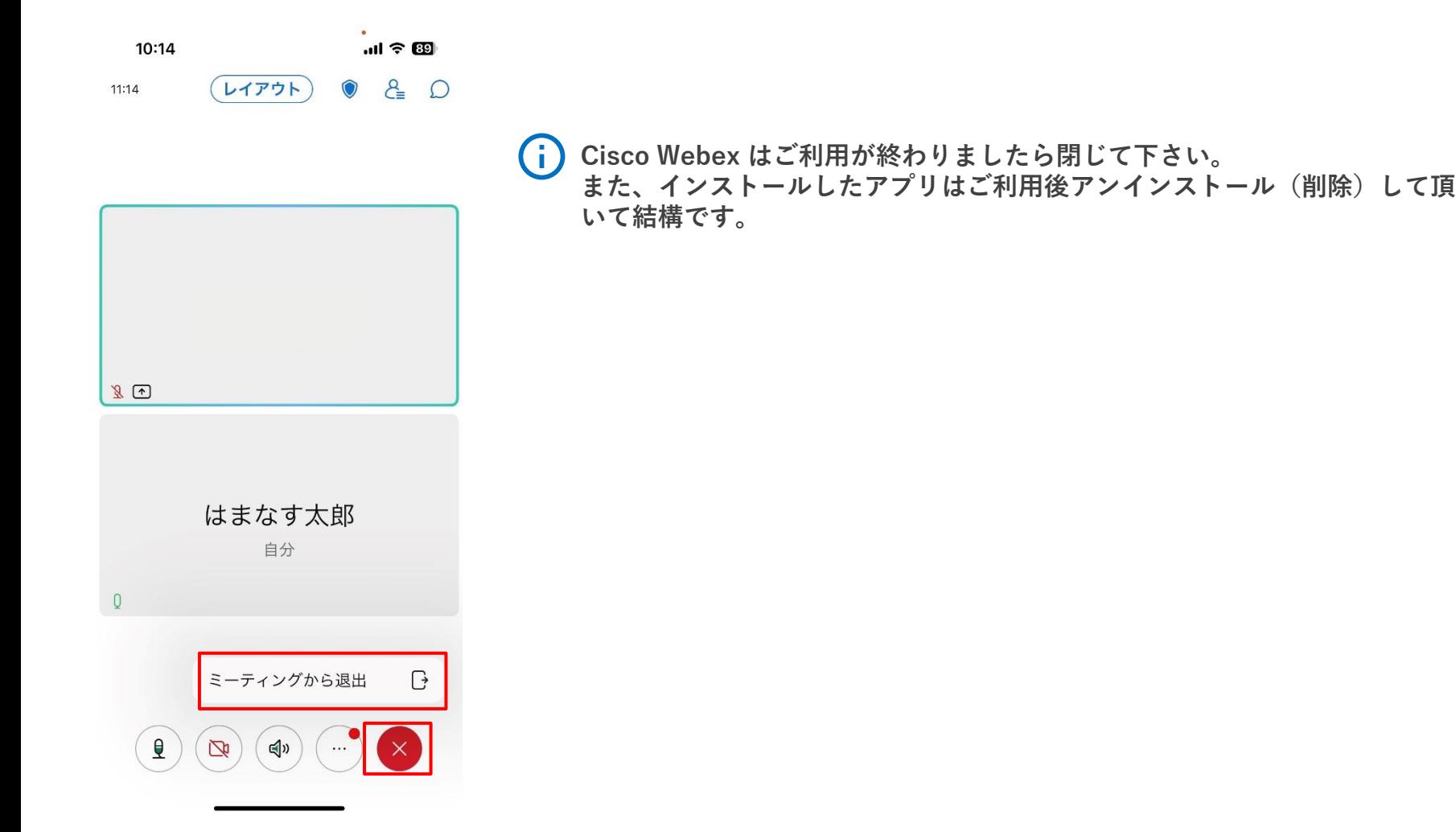

切断手順

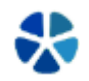

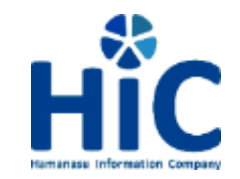

# リモート面会サービス Android版

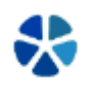

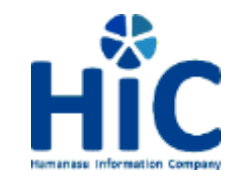

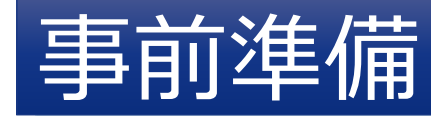

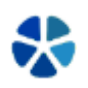

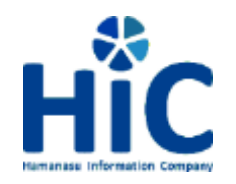

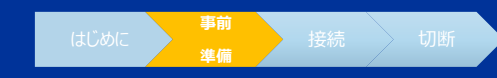

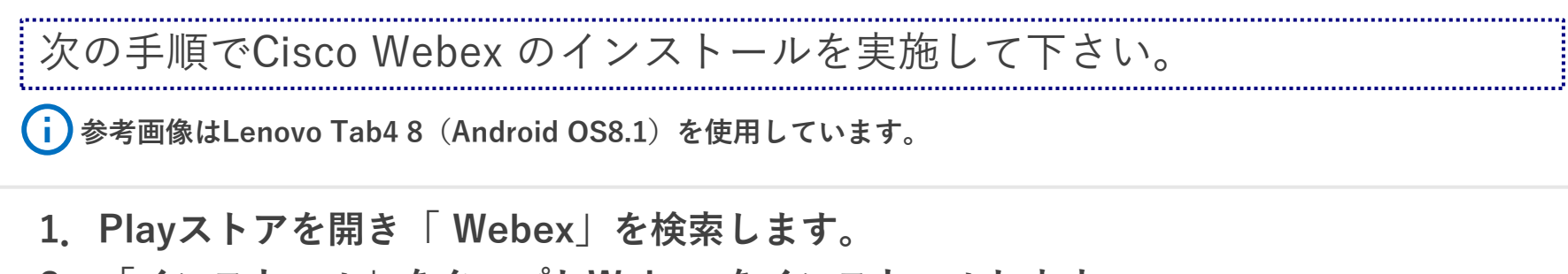

**2.「インストール」をタップしWebex をインストールします。**

**Googleアカウントを求められた場合は、ご自身のID/PWを使用してログインして下さい。**

**3.インストールが完了するとデスクトップにアイコンが表示されます。**

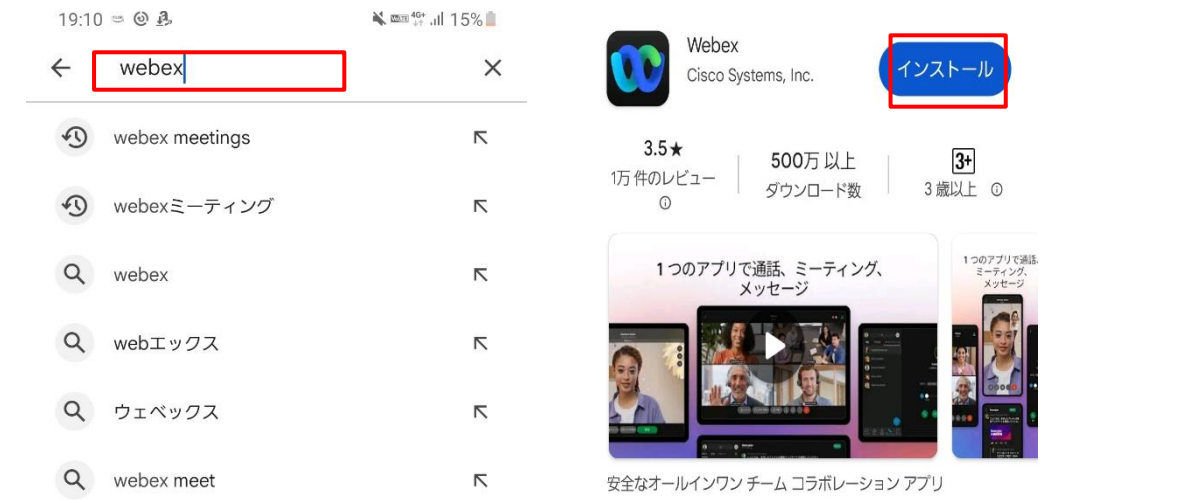

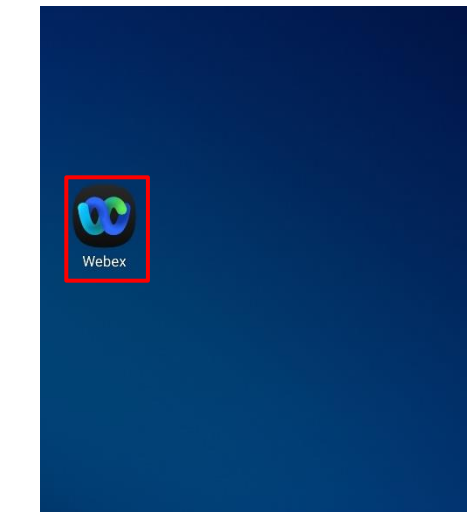

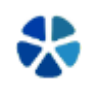

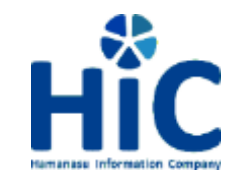

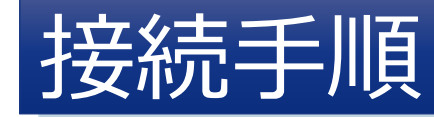

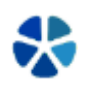

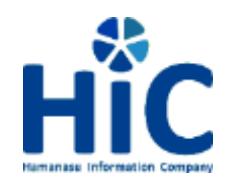

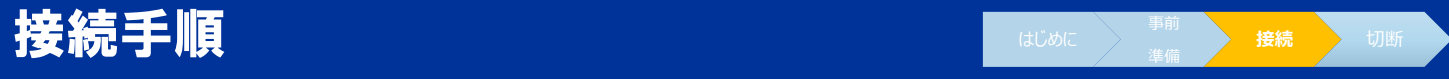

**1.「Webex」をタップします。**

**2.サインイン画面が表示されますので「ミーティングに参加する」をタップします。**

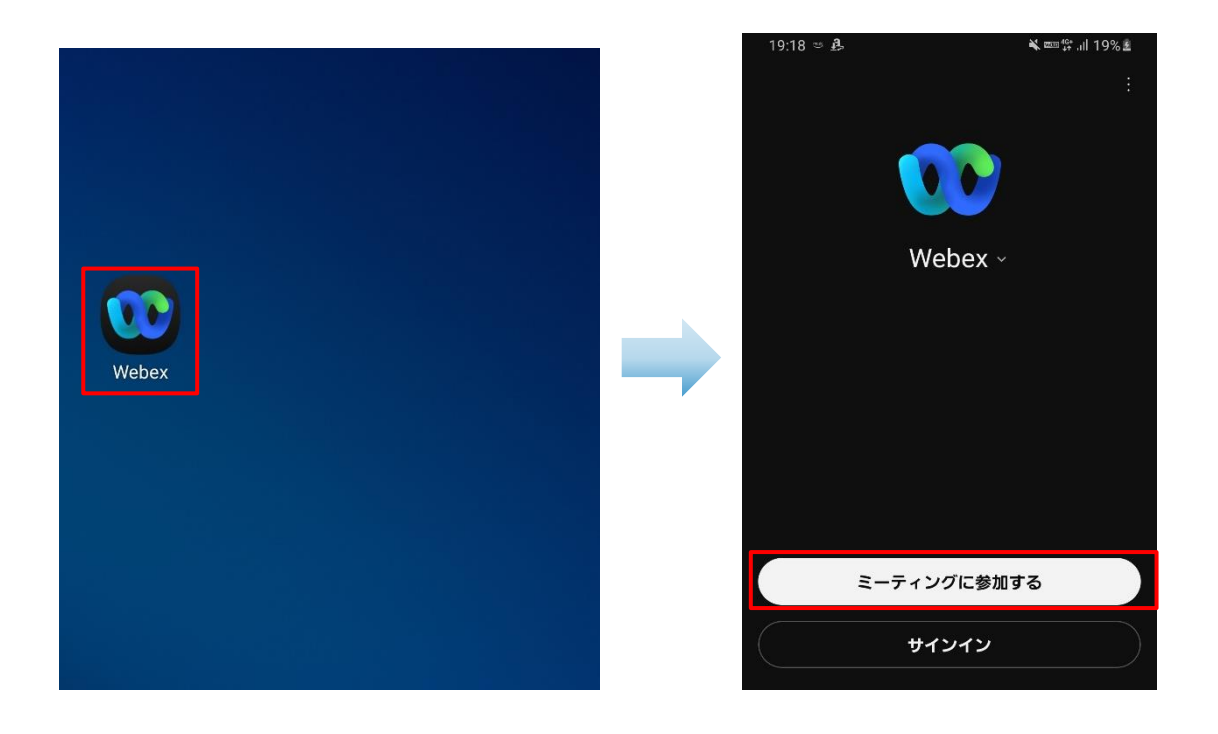

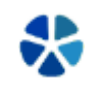

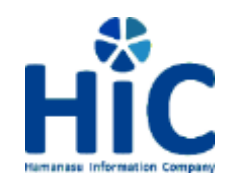

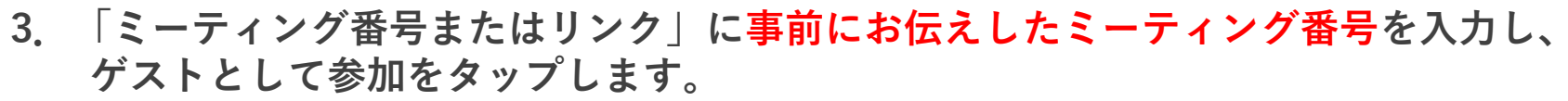

- **4.「ミーティングのパスワードを入力」に事前にお伝えしたパスワードを入力し、 次へをタップします。**
- **5. 「表示名」「メールアドレス」はリモート面会をお申込み頂いた際の情報をご入力下さい。**

■接続手順 はいしゃ せいしんしゃ せいしんしゅ

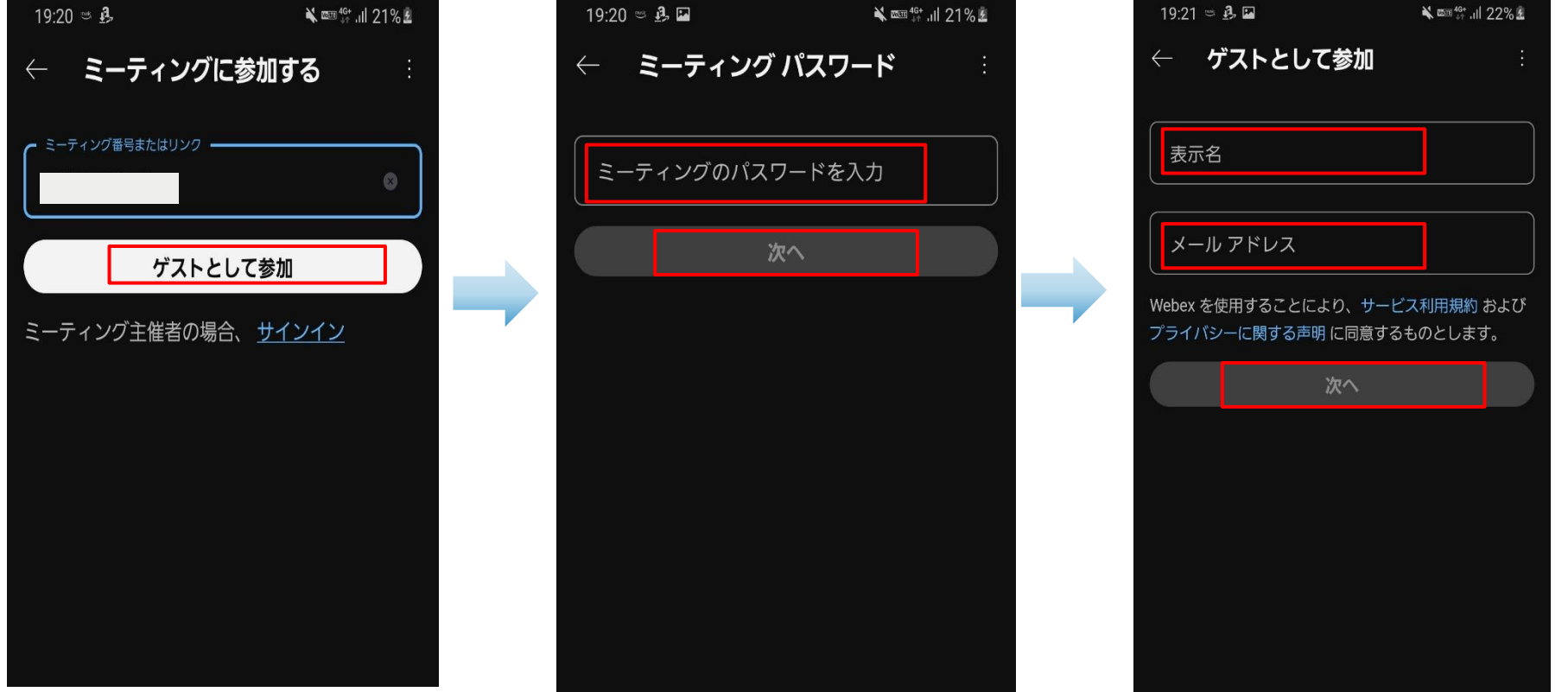

**接続** 

53

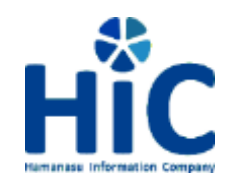

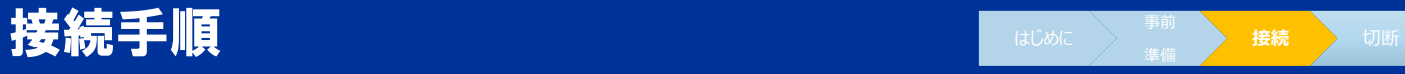

**6.電話の発信と管理の設定が表示された場合は「許可」をタップします。 7.写真と動画の管理の設定が表示された場合は「許可」をタップします。 8.音声の録音の管理の設定が表示された場合は「許可」をタップします。**

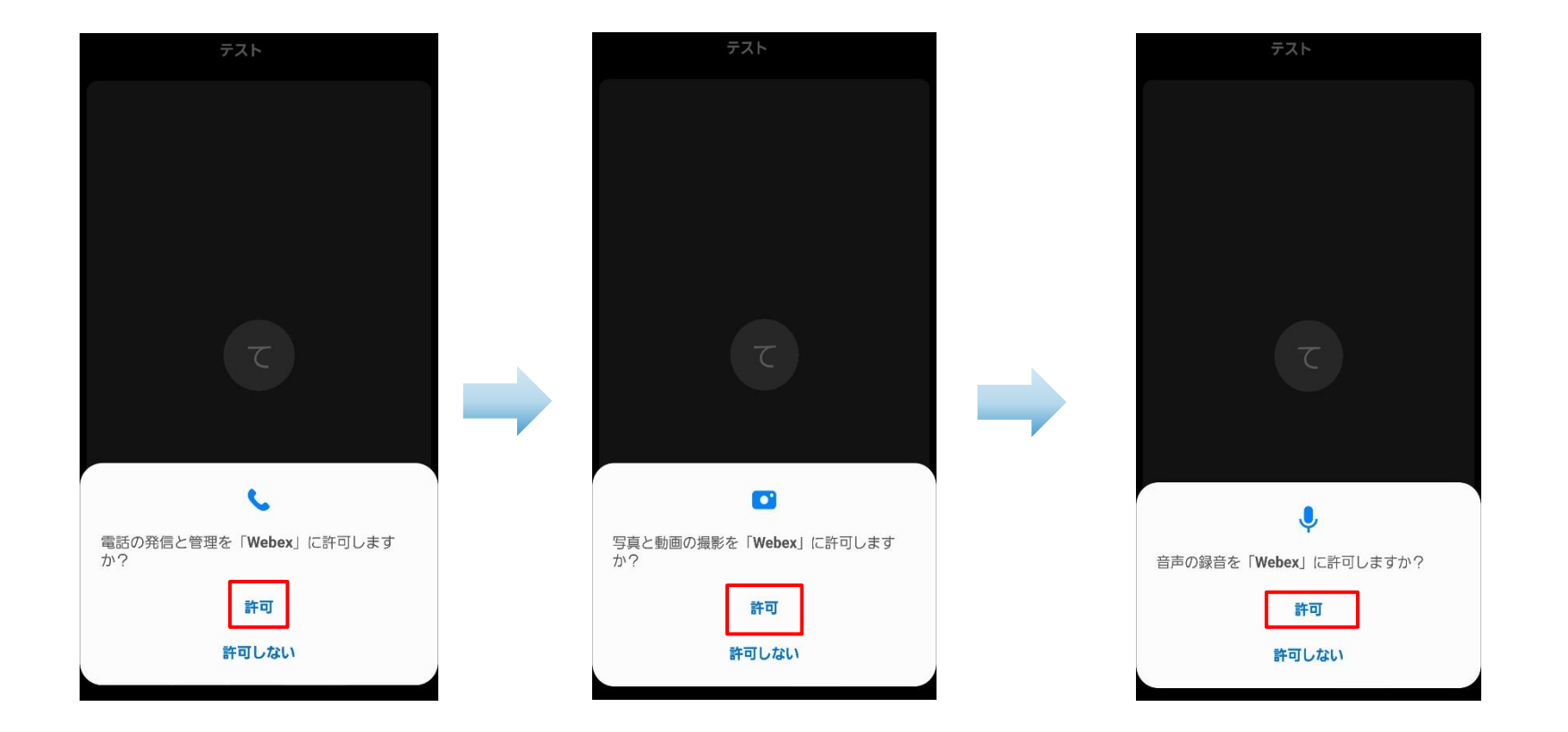

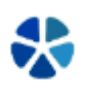

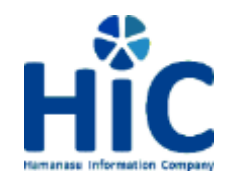

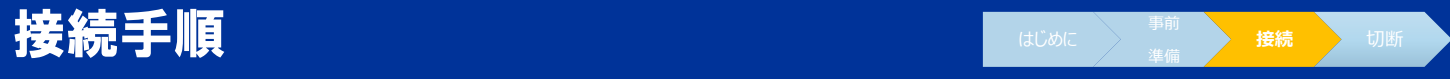

**9.下図を参考に画面下のマイク、カメラを有効にし「参加」をタップします。**

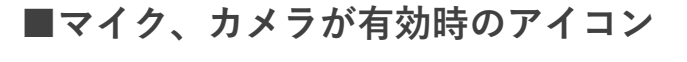

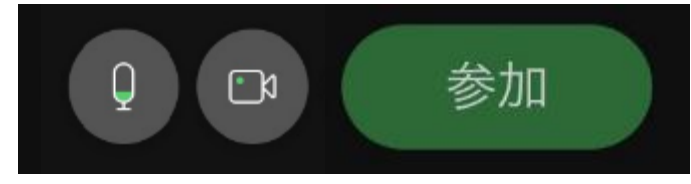

**■マイク、カメラが無効時のアイコン**

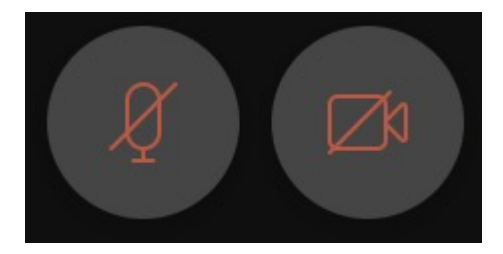

**映像を映したくない場合はビデオを無効にして下さい。**

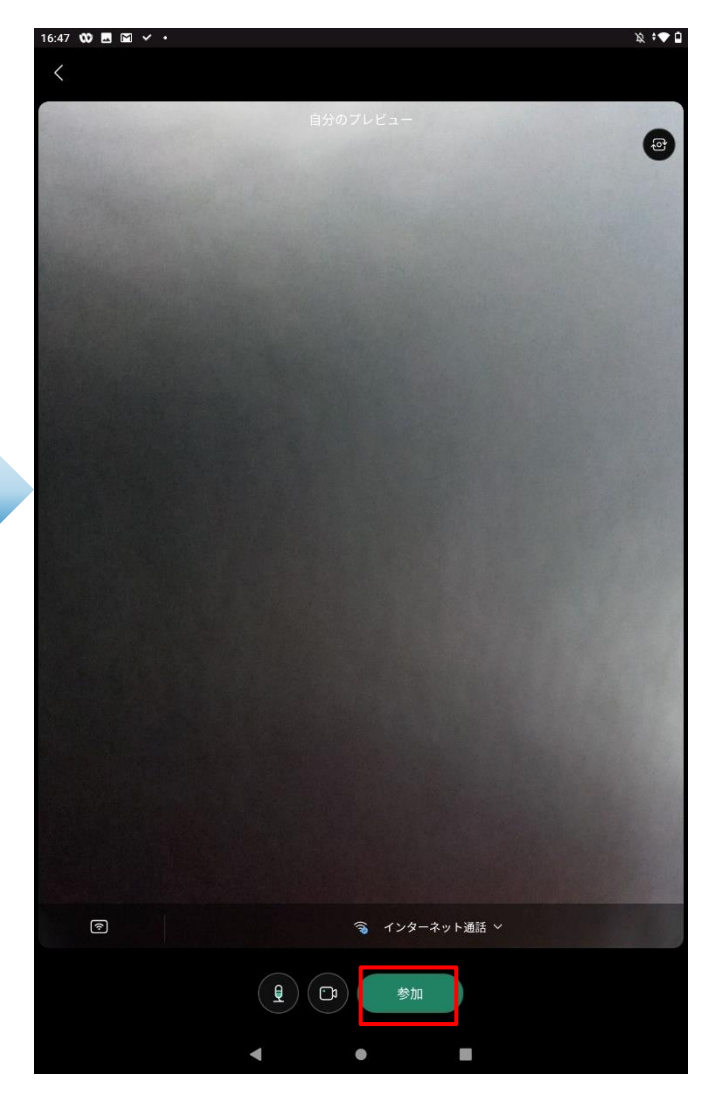

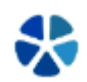

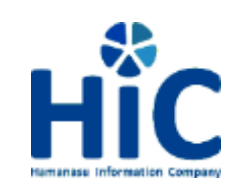

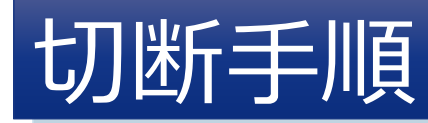

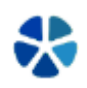

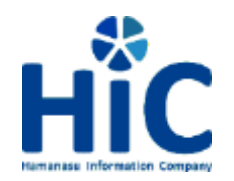

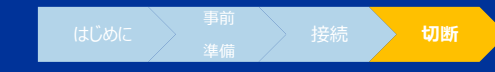

**画面下にある赤い「×」ボタンをクリックし「ミーティングから退出」を選択します。**

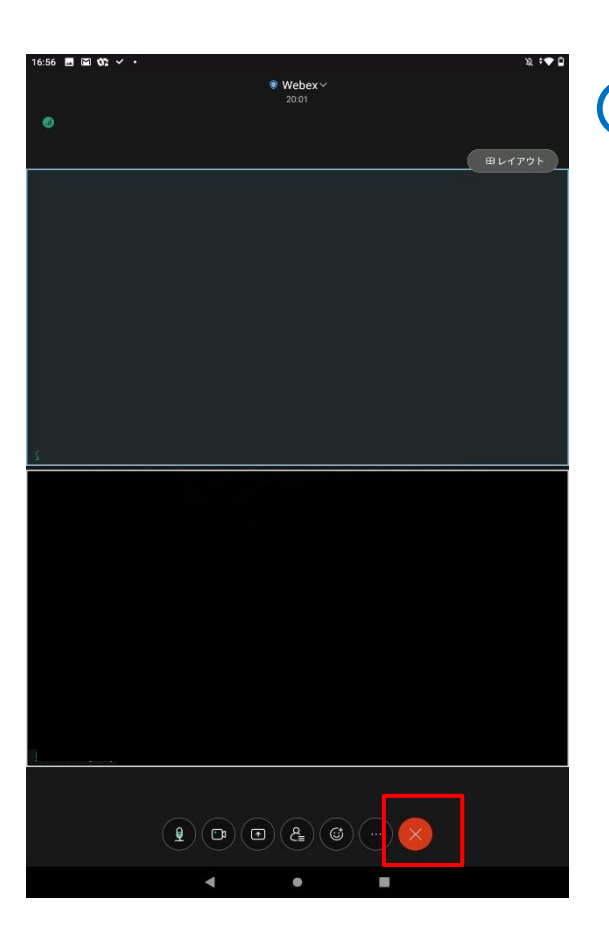

切断手順

**Cisco Webexはご利用が終わりましたら閉じて下さい。 また、インストールしたアプリはご利用後アンインストール(削除)して頂 いて結構です。**

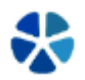

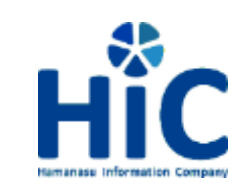

# リモート面会サービス Windows版

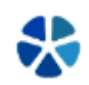

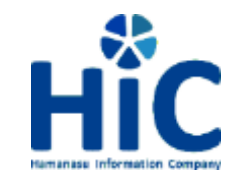

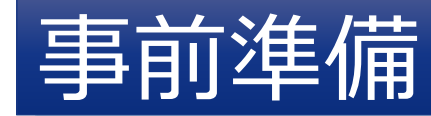

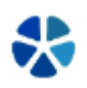

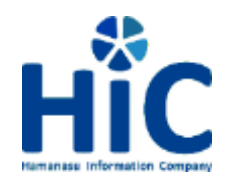

## 事前準備 -アプリインストール

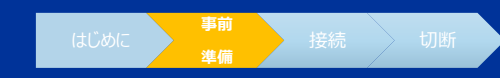

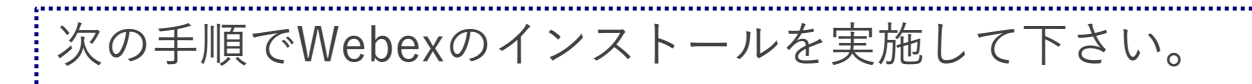

**参考画像はWindows10を使用しています。**

**1.ブラウザから以下のURLを開きます。**

<https://www.webex.com/ja/downloads.html>

**2.画面上部にある 「Windows用のダウンロード(64ビット)」をクリックします。**

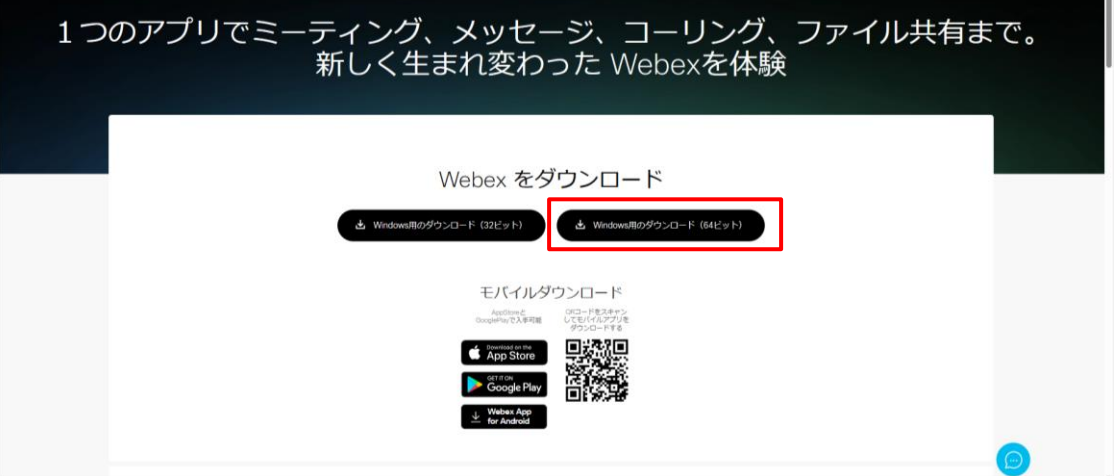

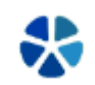

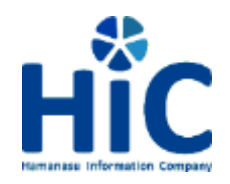

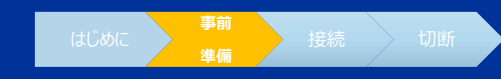

**3.ダウンロードした「webexapp.msi」を実行します。**

**インストール前にアカウントのパスワードを確認される場合があります。**

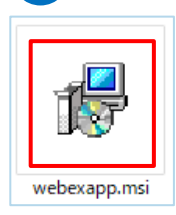

## **4.インストールウィザードが表示されたら「次へ」をクリックします。**

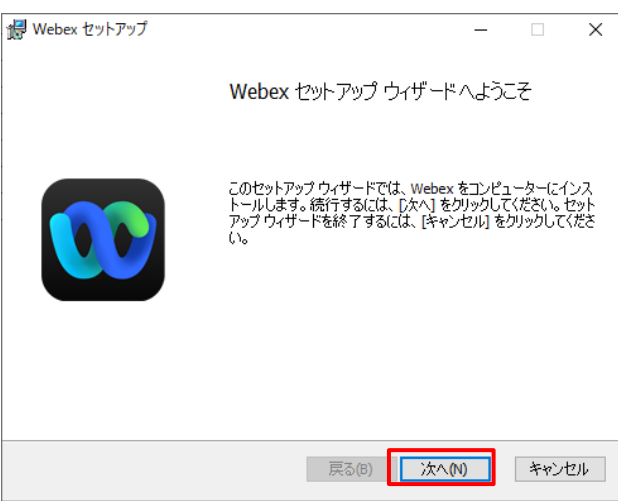

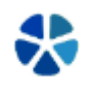

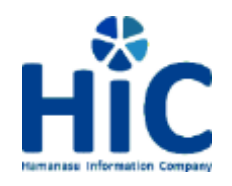

# ●事前準備 −アプリインストール **センター ■ はじめに**

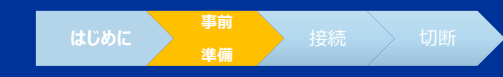

**5.完了をクリックします。**

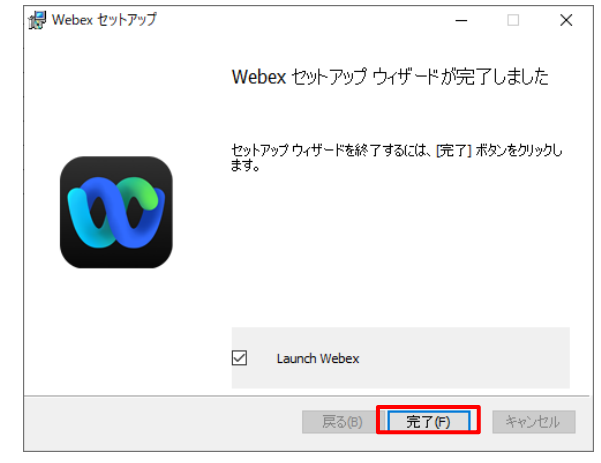

**6.正常にインストールされれば、デスクトップに「Webex」のショートカットが 作成されますので、当日はこちらからアプリを実行してください。**

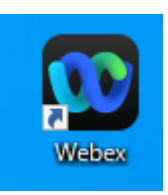

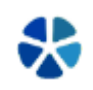

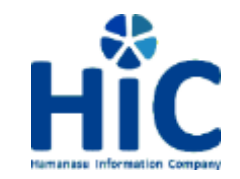

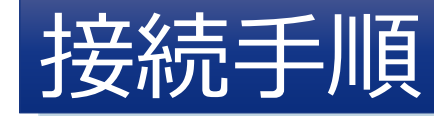

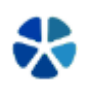

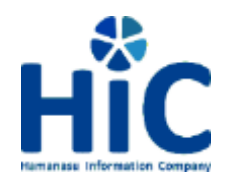

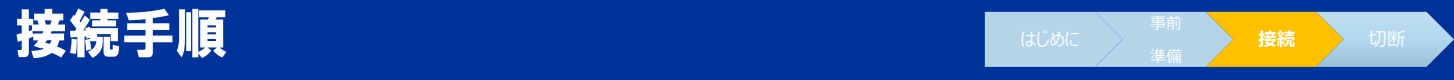

### **1.「事前準備」でインストールした「Webex」を起動します。**

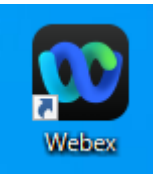

### **2.使用許諾契約が表示されたら、「承認」をクリックします。**

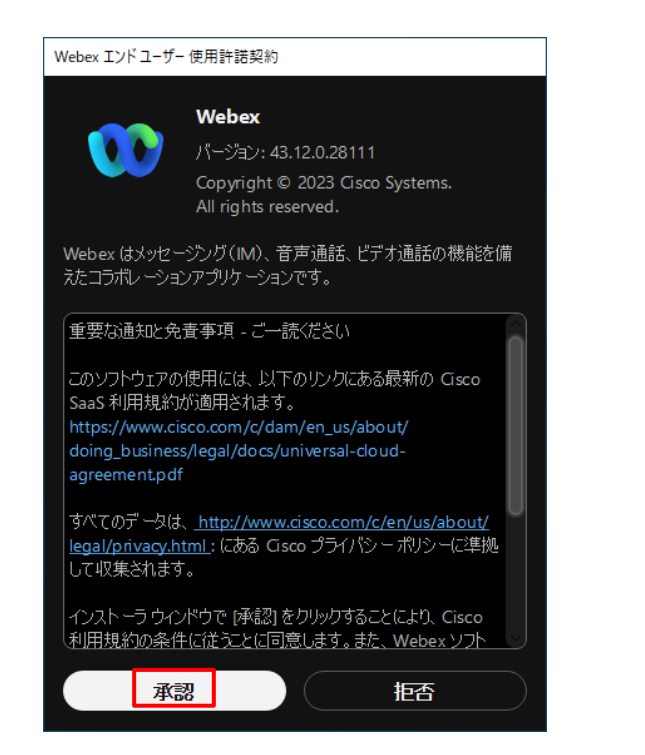

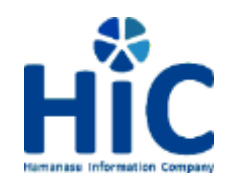

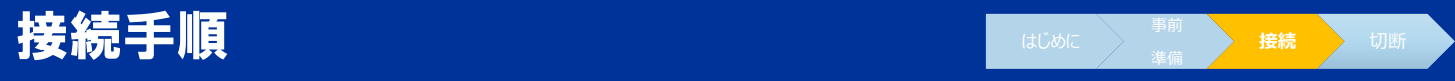

### **3.「ミーティングに参加」をクリックします。**

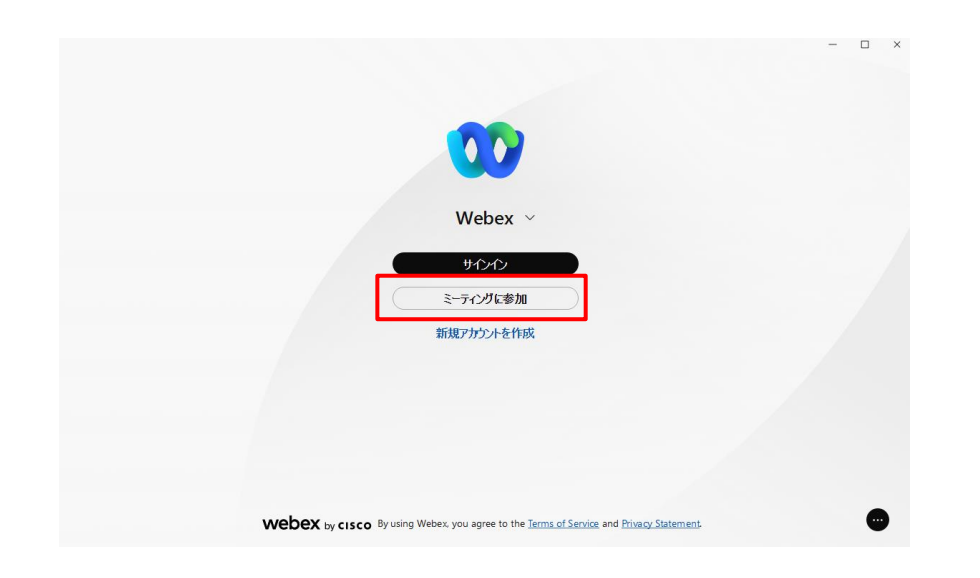

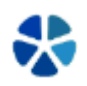

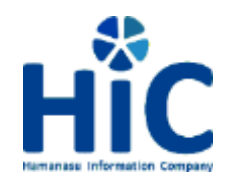

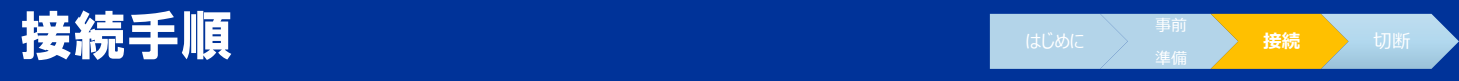

## **4.事前にお伝えした「ミーティング番号」を入力してください。**

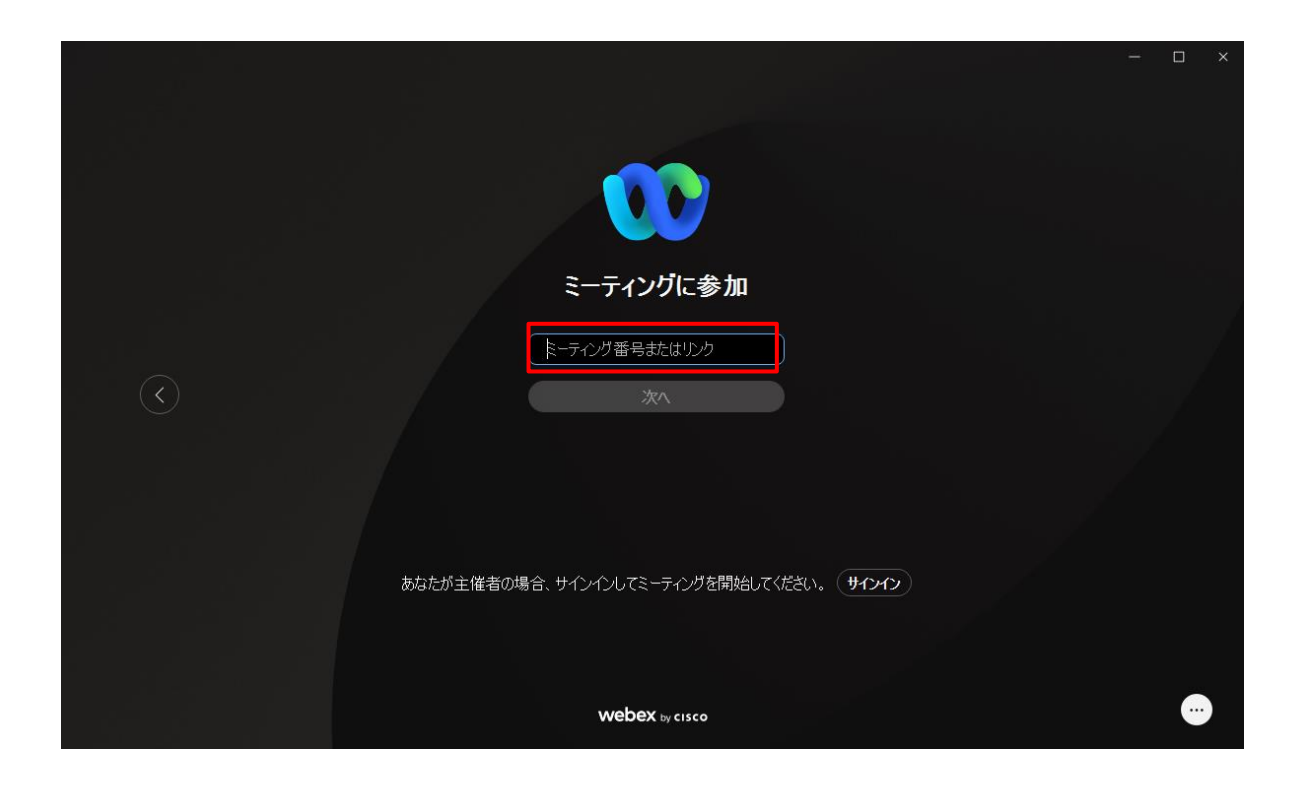

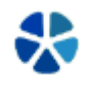

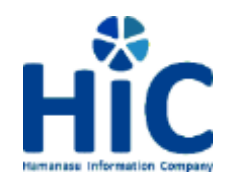

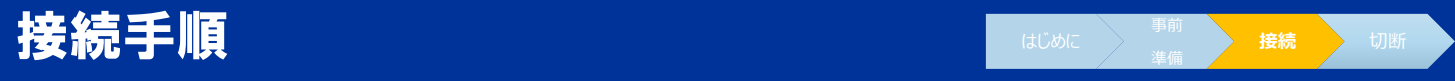

## **5.事前にお伝えした「ミーティングパスワード」を入力してください。**

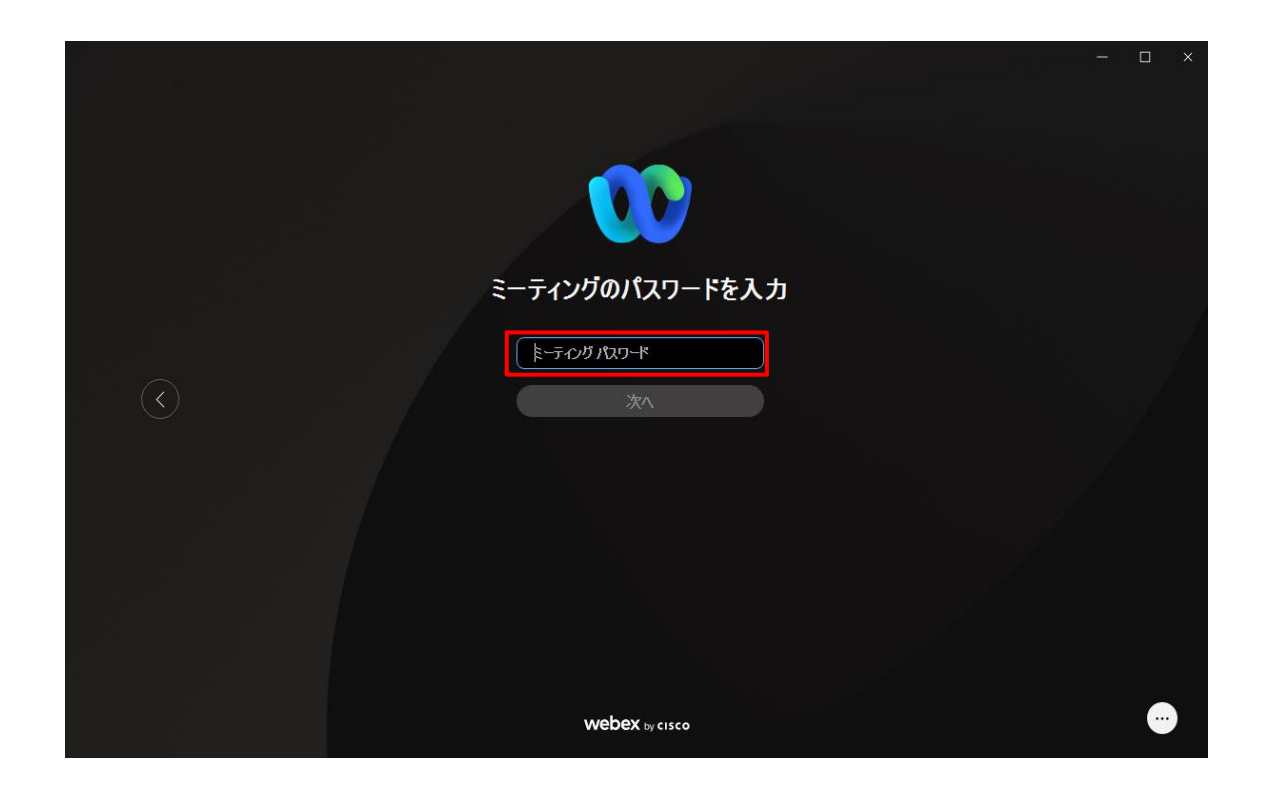

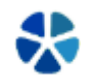

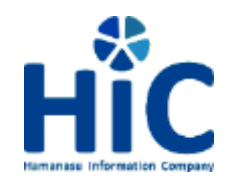

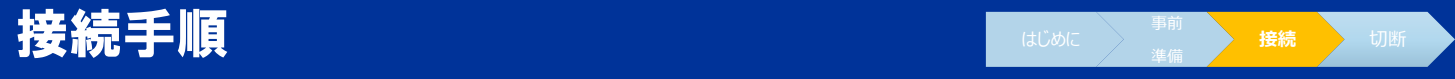

**6. 「表示名」「メールアドレス」はリモート面会をお申込み頂いた際の 情報をご入力下さい。**

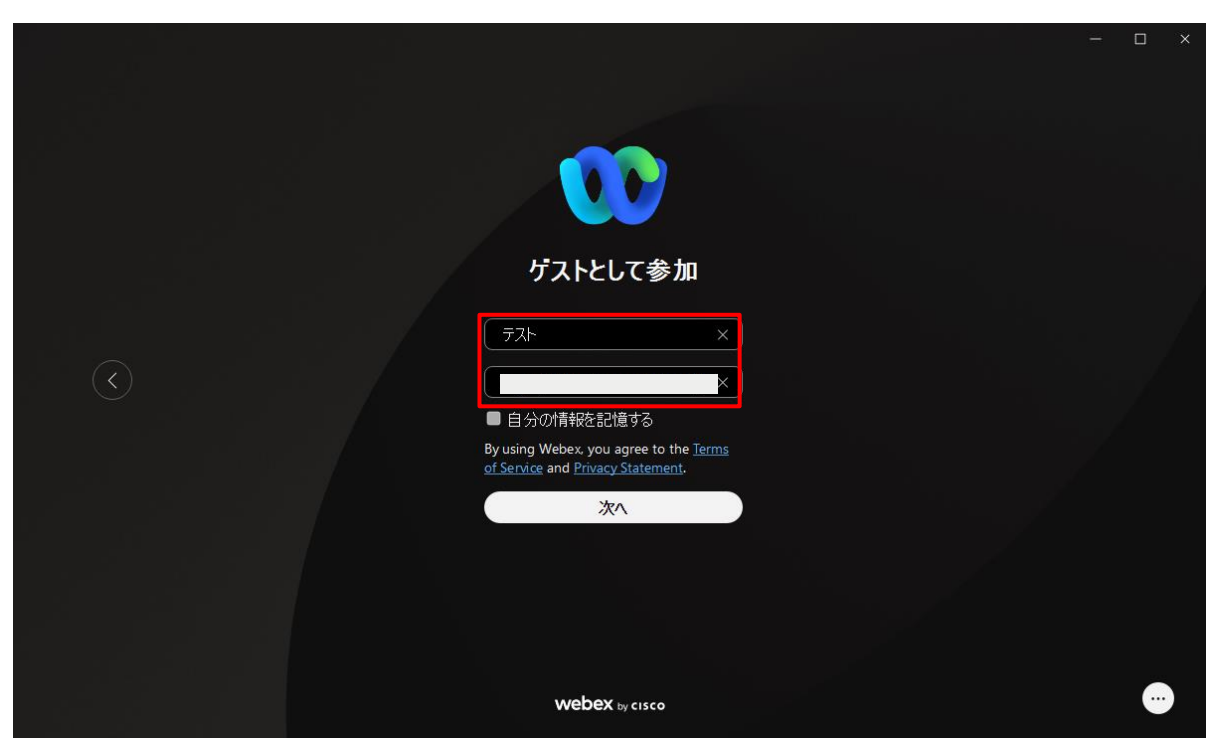

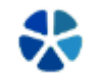

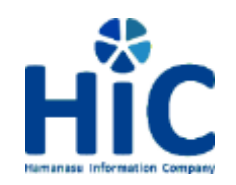

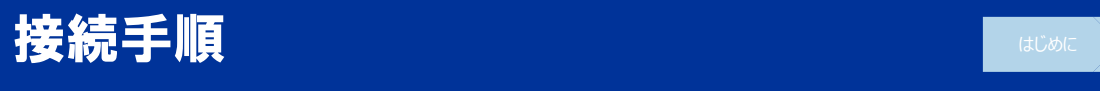

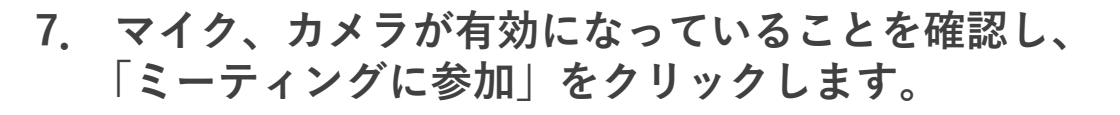

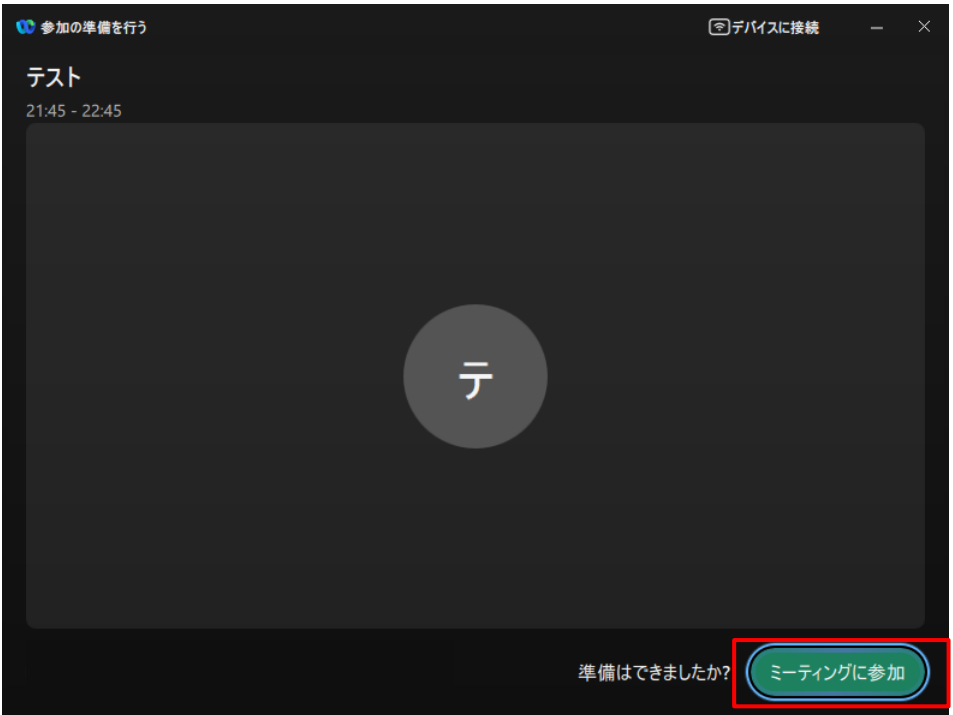

#### **■マイク、カメラが有効時のアイコン**

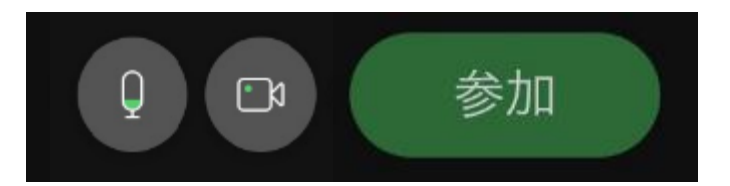

#### **■マイク、カメラが無効時のアイコン**

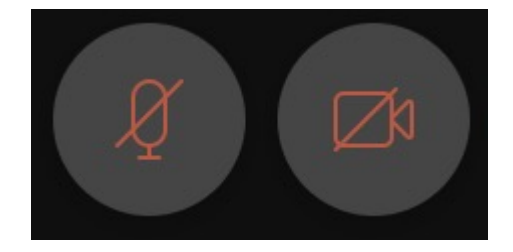

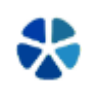

**接続 )** 切断

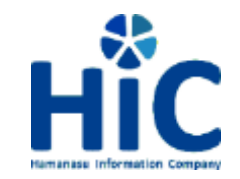

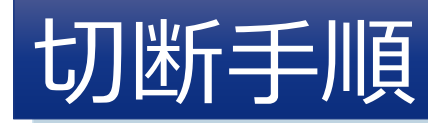

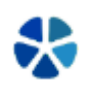

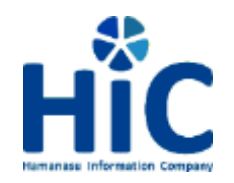

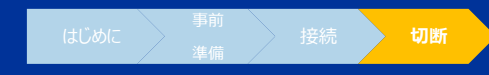

### **画面下にある赤い「×」ボタンをクリックし「全員のミーティングを終了」を選択後、 「ミーティングから退出」を選択します。**

切断手順

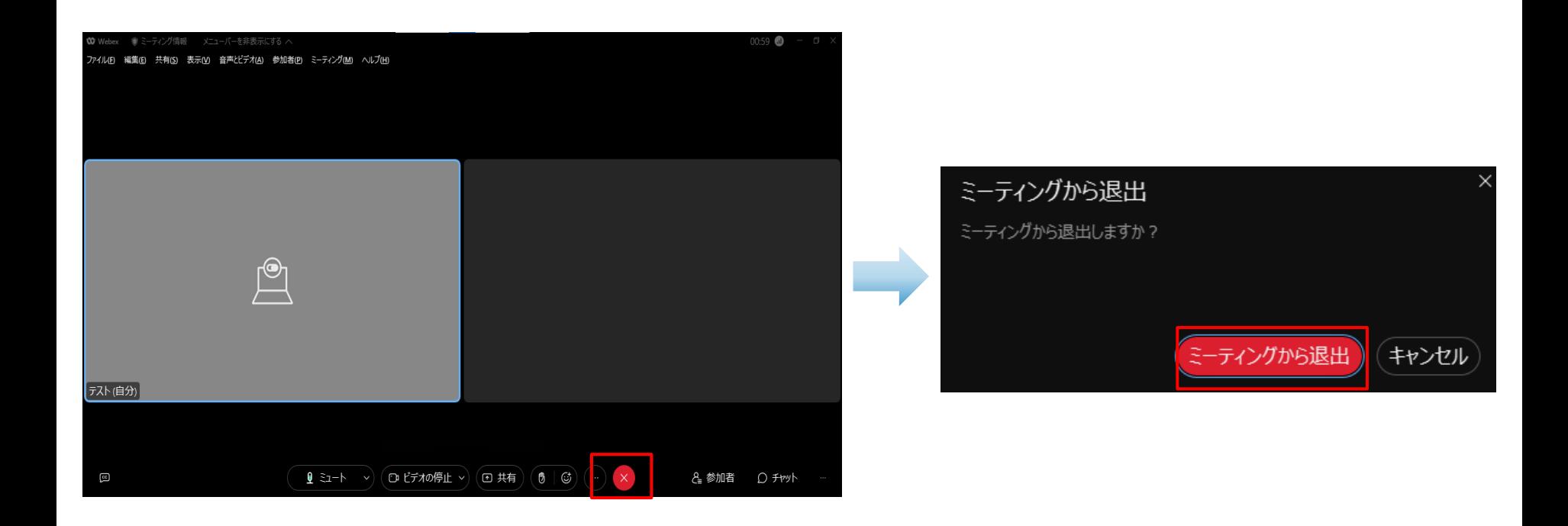

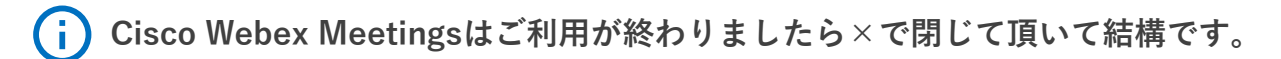

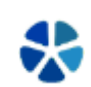